# **How to create a wireframe**

A *wireframe* is a visual guide representing the basic elements of a website. Wireframes are used to describe the conceptual structure or information architecture of a website or application. A well-designed wireframe includes three key elements: interface design, navigation system, and main content areas (**[Figure 1](#page-0-0)**). The functional relationships between these element are highlighted, where detailed graphics, typographic style, and colors are typically not emphasized.

Fireworks is an ideal tool to mock up wireframes. Use the following guidelines to help you create a wireframe of your widget or website.

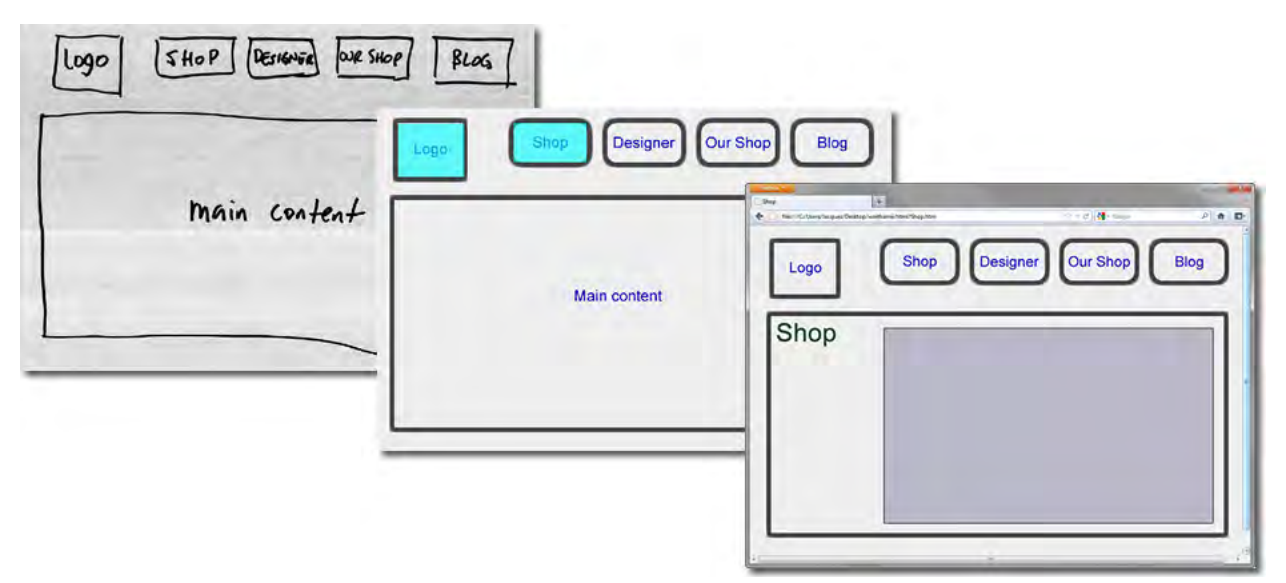

**Figure 1** Wireframe proposal

# <span id="page-0-0"></span>**Wireframing workflow**

This worklow outlines the general steps for developing a wireframe from scratch. The result is to a fully-functional interactive prototype.

# **1. Create pen-and-ink draft**

Using pen and paper, sketch a home page or home screen. Include all major layout design elements you want to share across multiple pages or screens such as navigation, content areas, titles, and logos. Consider these questions:

- *Graphics* What graphics will you include? Where will you place the graphics on the page or screen?
- *Text* What text will you include? Where will you place text on the page or screen?
- *Navigation* According to your flowchart, the home page or screen directly links to what pages or screens (what are the menu items)? Where will you place these links on your home page or screen?

# **2. Scan and import your draft**

Use a scanner to make a digital copy of your draft wireframe, import it into Fireworks.

# **3. Lay out common design elements**

With the sketched draft for reference, use basic drawing tools and guides in Fireworks to block out the main design elements in the wireframe.

## **4. Create multiple wireframe pages or screens**

In the Pages panel, create the desired number of pages or screens for your initial design. As the design evolves, you can add or subtract pages or screens as needed.

## **5. Add unique elements to individual pages or screens**

On each page, add unique design, navigation, or form elements. In the Common Library panel, you can find many buttons, text boxes, and pop-up menus that speed up the design process.

## **6. Simulate user navigation with links**

Use web objects such as slices, hotspots, or navigation buttons to link the various pages or screens of your prototype.

## **7. Export the finished, interactive wireframe**

Fireworks offers multiple output formats for your prototype, all of which retain hypertext links for navigation within the prototype.

# **Creating a wireframe with Adobe Fireworks CS6**

Use Fireworks to create a basic two-page interactive wireframe document.

## **Workflow steps 1 to 3**

In this section, you sketch out your wireframe, scan and import it into Fireworks, and lay out comon design elements.

#### *To create a wireframe from a sketch:*

- **1.** Using pen and paper, sketch your wireframe. Include all major components, such as navigation, content areas, titles, and logos.
- **2.** Scan the sketch into your computer.
- **3.** Start Fireworks and create a new document 1024 pixels wide and 700 pixels high.

**Note:** These dimensions are those of a typical web page. The dimensions may differ if you're designing a widget.

- **4.** Open the Layers panel, and create or rename two layers:
	- **Wireframe**
	- **Wireframe Sketch**

Make sure the Wireframe Sketch layer is below the Wireframe layer (**[Figure 2](#page-1-0)**).

**5.** With the Wireframe Sketch layer selected, choose File > Import.

The Import dialog box opens.

- **6.** Navigate to the file you scanned in step 2, and click Import (Windows) or Open (Mac OS).
- **7.** Click in the upper-left corner of the canvas to place the imported sketch at that location.

You need to scale the sketch to fit the canvas. Click the imported sketch to select it.

| Pages  | <b>States</b>           | Layers    |                |  |
|--------|-------------------------|-----------|----------------|--|
| Normal |                         |           | Opacity<br>100 |  |
|        |                         | Web Layer |                |  |
|        | Wireframe               |           |                |  |
|        | <b>Wireframe sketch</b> |           |                |  |

<span id="page-1-0"></span>**Figure 2** Wireframe and Wireframe Sketch layers added to the Layers panel

- **8.** The sketch may extend beyond the edges, or not fully fit inside the canvas.
- **9.** In the Properties panel, select the Constrain Proportions option (**[Figure 3](#page-2-0)**).
- **10.** In the Width Pixel Dimension text box, type **1024**, and confirm the X and Y coordinates are set to **0**.
- **11.** Press Tab.

The image resizes to fit the canvas width.

**12.** In the Layers panel, lock the Wireframe Sketch layer.

This sketch layer will be the background reference to lay out the wireframe elements.

- **13.** Select the Wireframe layer.
- **14.** Make sure rulers and guides are visible. If not, select  $View > Rules$  and  $View > Guides > Show$  Guides.
- **15.** To create a horizontal or vertical guide, click then drag from the corresponding ruler respectively to the edges of the logo area, the main content area, and the first navigation button (**[Figure 4](#page-2-1)**).

**Note:** Guide color can be changed to be more visible against different backgrounds. To change the guide color, select Edit > Preferences (Windows) or Fireworks > Preferences (Mac OS) and select the Guides And Grids category.

**16.** Select View > Guides > Lock Guides.

Locking the guides prevents you from moving them unintentionally.

**17.** Select View > Guides > Snap To Guides.

The snapping feature enables you to align objects precisely with the guides as long as you get close. You can control how close you have to get (Snap Distance) in Guides And Grids. preferences.

- **18.** Select the Rectangle tool from the Tools panel.
- **19.** In the Properties panel, make the following changes (**[Figure 5](#page-2-2)**):
	- a. Select None from the Fill pop-up menu.
	- b. Select Basic > Soft Line from the Stroke pop-up menu.
	- c. Set Stroke color to dark grey.
	- d. Set Stroke width to 10 pixels.
- **20.** Using the guides, draw a rectangle around the main content area, and logo area of the sketch (**[Figure 6](#page-2-3)**).

As you draw, the rectangles snap to the guides.

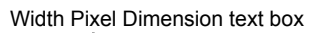

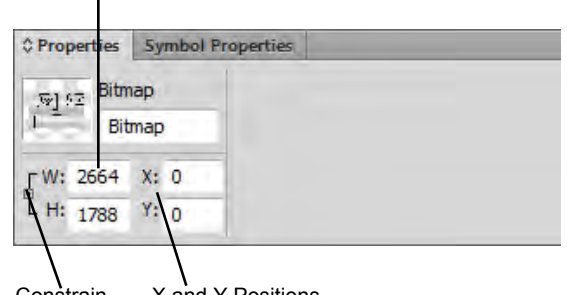

**Constrain Proportions** option X and Y Positions

<span id="page-2-0"></span>**Figure 3** Properties panel

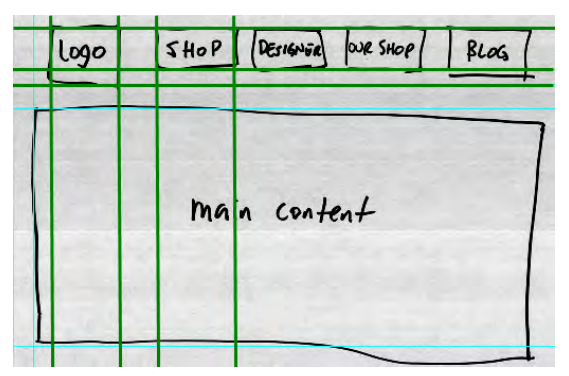

<span id="page-2-1"></span>**Figure 4** Imported sketch with guides added

| <b>O</b> Properties |                | <b>Symbol Properties</b> |                  |               |                             |                                             |
|---------------------|----------------|--------------------------|------------------|---------------|-----------------------------|---------------------------------------------|
|                     | Rectangle tool | $\frac{1}{2}$            | Edge: Anti-Alias | 188<br>$\Box$ | $\mathscr{I}$ , 1<br>$\sim$ | $\blacktriangleright$ 1-Pixel Hard<br>Edge: |
| W:                  | X:             | Texture: Grain           |                  |               | Texture: Grain              |                                             |
| 尙<br>H:             | Υ.             |                          | Transparent      | B             |                             |                                             |

No Fill option

<span id="page-2-3"></span><span id="page-2-2"></span>**Figure 5** Rectangle Properties panel

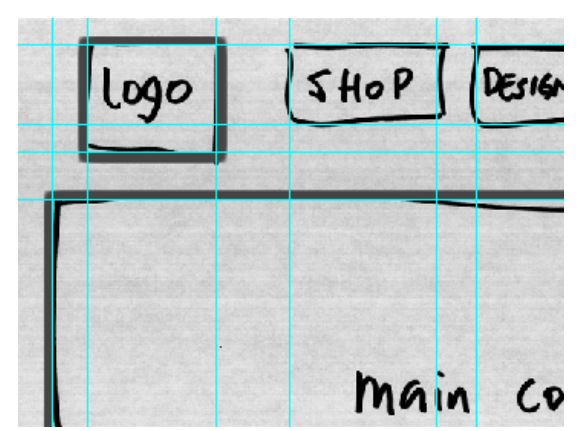

**Figure 6** Rectangles drawn around page elenents

- **21.** Select the Rounded Rectangle tool from the Tools panel.
- **22.** Draw a rounded rectangle around the first navigation button of your wireframe (**[Figure 7](#page-3-0)**).
- **23.** Use the Pointer tool to select the rounded rectangle. Altdrag (Windows) or Option-drag (Mac) to the left to create a copy of the rectangle, and place it over the second navigation button in your wireframe.

**Note:** You may see a Fireworks warning box telling you that editing sub-elements of an Auto Shape may cause it to behave unpredictably. Select the Don't Show Again option and click OK to dismiss.

**24.** Select Edit > Repeat Duplicate.

This action creates a second copy with the same gap space between copies.

**25.** Continue repeating duplicates until you have created as many navigation buttons as needed for your wireframe sketch (**[Figure 8](#page-3-1)**).

Now it's time to add the text labels.

- **26.** Choose Select > Deselect.
- **27.** From the Tools panel, select the Text tool.
- **28.** In the Properties panel, click the Fill color box and choose a dark color. Set the justification to Center Alignment and the Text Size to 30.
- **29.** Click once in the logo rectangle and enter the text **Logo**.
- **30.** Make sure Smart Guides are visible and active. If not, select View > Smart Guides, and then select Show Smart Guides and Snap To Smart Guides.
- **31.** Drag the text block to center it in the rectangle, and continue adding text labels for the navigation buttons and main content area.

The Smart Guides help you to create, align, edit, and transform objects relative to other objects.

- **32.** Choose View > Guides > Show Guides to hide guides.
- **33.** Once you are satisfied with the position of the text and rectangle elements, click the eye icon next to the Wireframe Sketch layer to turn off visibility of the background layer.

With the sketch layer turned off, your image should look similar to **[Figure 9](#page-3-2)**.

**34.** Select File > Save As and save the file as a PNG.

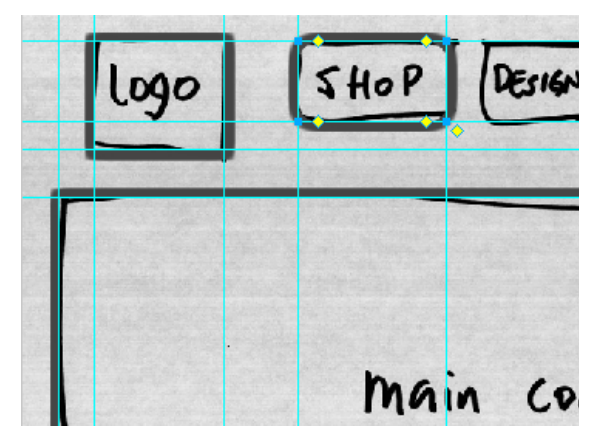

<span id="page-3-0"></span>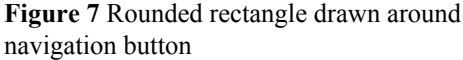

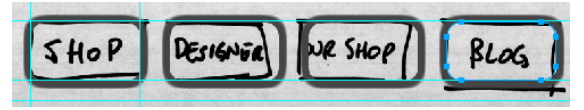

<span id="page-3-1"></span>**Figure 8** Three copies of the rounded buttons

| Logo   | Our Shop<br>Shop<br>Designer<br>Blog |
|--------|--------------------------------------|
| $\sim$ | Main content                         |
|        |                                      |

<span id="page-3-2"></span>**Figure 9** Completed wireframe sketch

## **Workflow steps 4 and 5**

Now that you have created the very basic wireframe of the page or screen layout, the next step is to create a few pages or screens showing various content. Fireworks CS6 enables you to create as many pages or screens as needed, with shared and unique items on each page.

*To create multiple wireframe pages or screens:*

- **1.** Open the Pages panel (Window > Pages) if it isn't already displayed on the right side of the workspace (**[Figure 10](#page-4-0)**).
- **2.** Right-click (Windows) or Control-click (Mac OS) the current page in the Pages panel, and choose Set As Master Page from the context menu.
- **3.** At the bottom of the Pages panel, click the Add Page button twice to add two blank pages.

The new pages display the master page in the background.

- **4.** Double-click the new page names to rename them, respectively, as **Home** and **Shop** (or whatever name you are using for the second page of your wireframe).
- **5.** Navigate to the Home page by selecting it in the Pages panel (**[Figure 11](#page-4-1)**).
- **6.** Use the Text tool to add a page title at the top of the main content area.
- **7.** Navigate to the Shop page by selecting it in the Pages panel, and use the Text tool to add a page title at the top of the main content area in the same way as on the Home page.
- **8.** Select the Rectangle tool from the Tools panel.
- **9.** In the Properties panel, select neutral colors for Fill and Stroke.
- **10.** Draw a rectangle in the main content area of the second page, beside the page title. This rectangle stands in as a placeholder for a Shop page image or text page content (**[Figure 12](#page-4-2)**).
- **11.** Select File > Save.

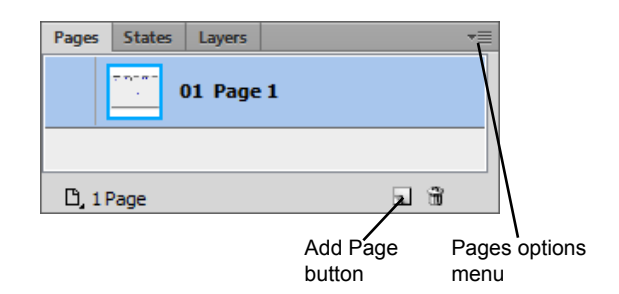

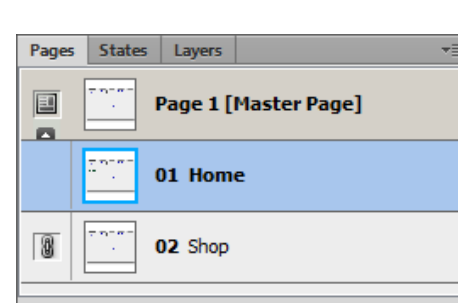

<span id="page-4-0"></span>**Figure 10** Pages panel

9 T LJ 2 Pages

<span id="page-4-1"></span>**Figure 11** Pages panel, Home page selected

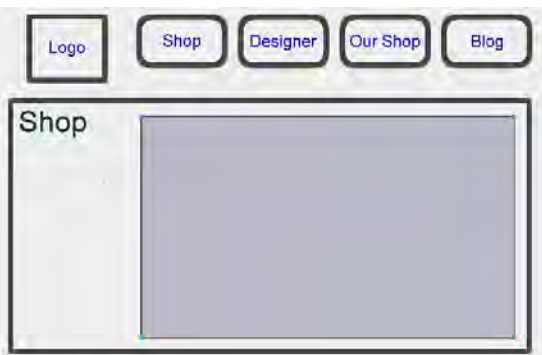

<span id="page-4-2"></span>**Figure 12** Adding page-level placeholder content

## **Workflow step 6**

In this section, you use hotspot web objects to create navigation buttons or links between the two pages of your prototype.

*To add navigation to a wireframe:*

- **1.** Navigate to the master page by selecting it in the Pages panel.
- **2.** From the Tools panel, select the Rectangle Hotspot tool (**[Figure 13](#page-5-0)**).
- **3.** Draw a hotspot over the Logo rectangle area.
- **4.** Draw another hotspot over the first rounded rectangle area (**[Figure 14](#page-5-1)**).
- **5.** Select the first hotspot with the Pointer tool.
- **6.** In the Properties panel, set Link to Home.htm (**[Figure 15](#page-5-2)**).
- **7.** Select the second hotspot and set Link in the Properties panel to Shop.htm (or to whatever you named the second page).

Because the hotspots are located on the master page, every page will be linked to the others when export the Fireworks file to an interactive PDF.

**8.** Select File > Save.

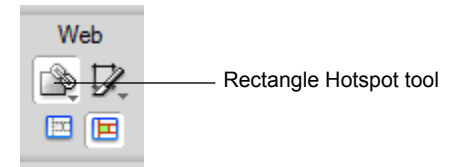

<span id="page-5-0"></span>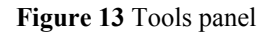

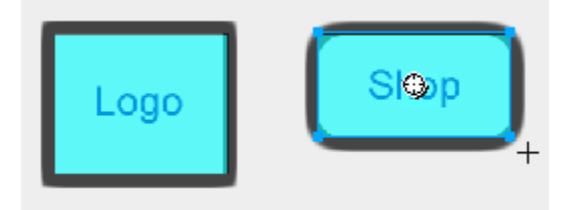

<span id="page-5-1"></span>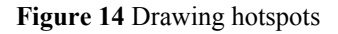

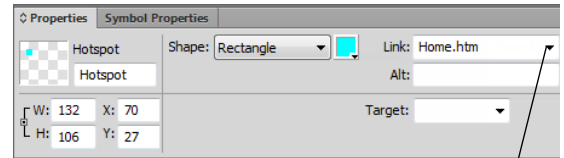

Link menu

<span id="page-5-2"></span>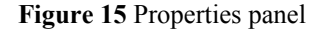

#### **Workflow step 7**

Export an interactive prototype of your wireframe to both PDF and functional HTML (**[Figure 16](#page-5-3)**).

An interactive PDF is ideal for facilitating the client review process because the client can click through the flow of the site or widget, and make comments as needed by using the tools available in Adobe Acrobat.

Fireworks generates pure HTML that can be read by most web browsers and HTML editors. You can then preview your wireframe interactivity and edit these files in Dreamweaver.

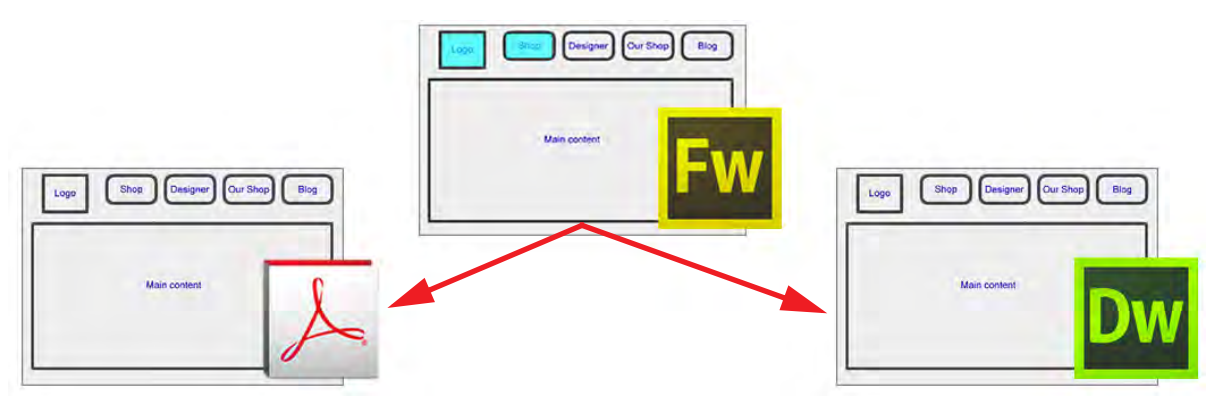

<span id="page-5-3"></span>**Figure 16** Export wireframes from Fireworks

# *To export an interactive PDF:*

**1.** Choose File > Export.

The Export dialog box opens (**[Figure 17](#page-6-0)**).

- **2.** From the Export pop-up menu, choose Adobe PDF.
- **3.** Confirm that the option View PDF After Export is selected.
- **4.** Specify a filename and location, and then click Save (Windows) or Export (Mac OS).

The wireframe is exported to PDF and opens in Acrobat.

**5.** Test that the wireframe links work as expected (**[Figure 18](#page-6-1)**).

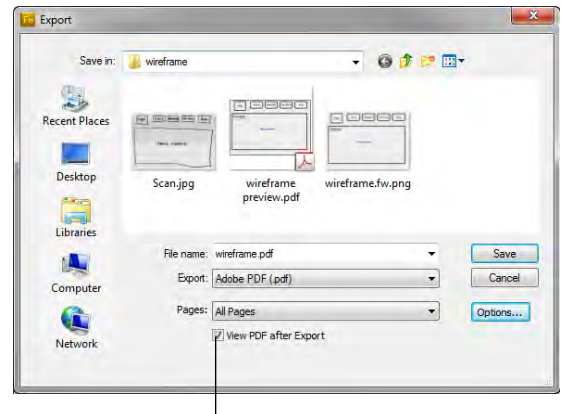

View PDF After Export option

<span id="page-6-0"></span>**Figure 17** Export dialog box

<span id="page-6-1"></span>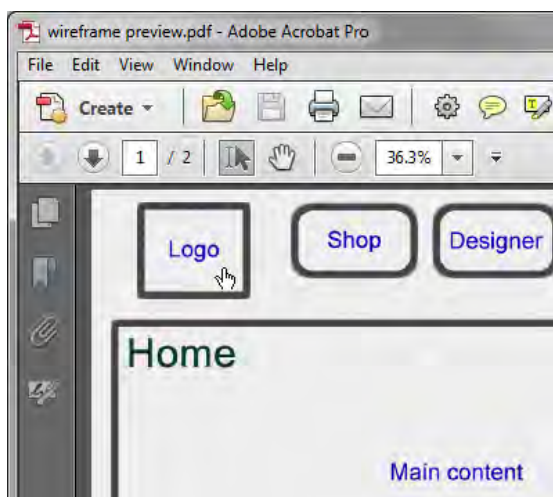

**Figure 18** Testing links in Acrobat PDF

# *To export to HTML and images:*

**1.** Choose File > Export.

The Export dialog box opens.

- **2.** Navigate to a folder on your hard drive in which to export.
- **3.** From the Export pop-up menu, choose HTML And Images.
- **4.** Select All Pages from the Pages menu.
- **5.** To store images in a separate folder, select the option Put Images In Subfolder. You can select a specific folder or use the Fireworks default Images subfolder.

**6.** Specify a filename, and then click Save (Windows) or Export (Mac OS).

After export, you'll see the files Fireworks exported on your hard drive. Images and an HTML file are generated in the location you specified in the Export dialog box.

**7.** Navigate to the location of the saved file, open Home.htm in a browser, and test whether the wireframe links work as expected (**[Figure 19](#page-7-0)**).

<span id="page-7-0"></span>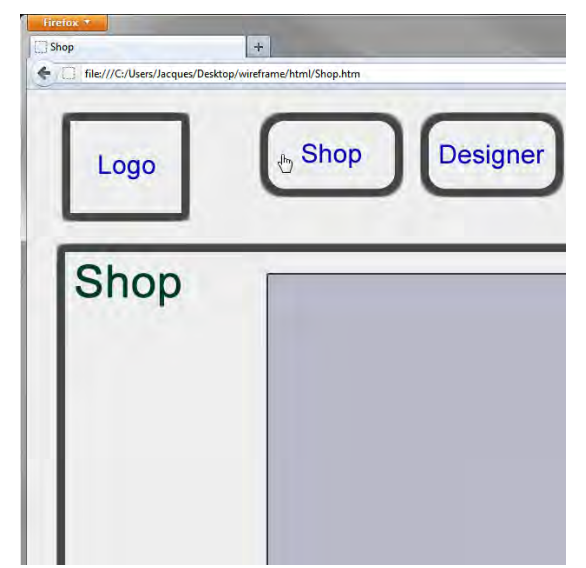

**Figure 19** Testing HTMLin a browser